## **Planner Wandelnet Almere**

Ga naar www.almeerdaagse.nl, kies wandelnet, kies planner

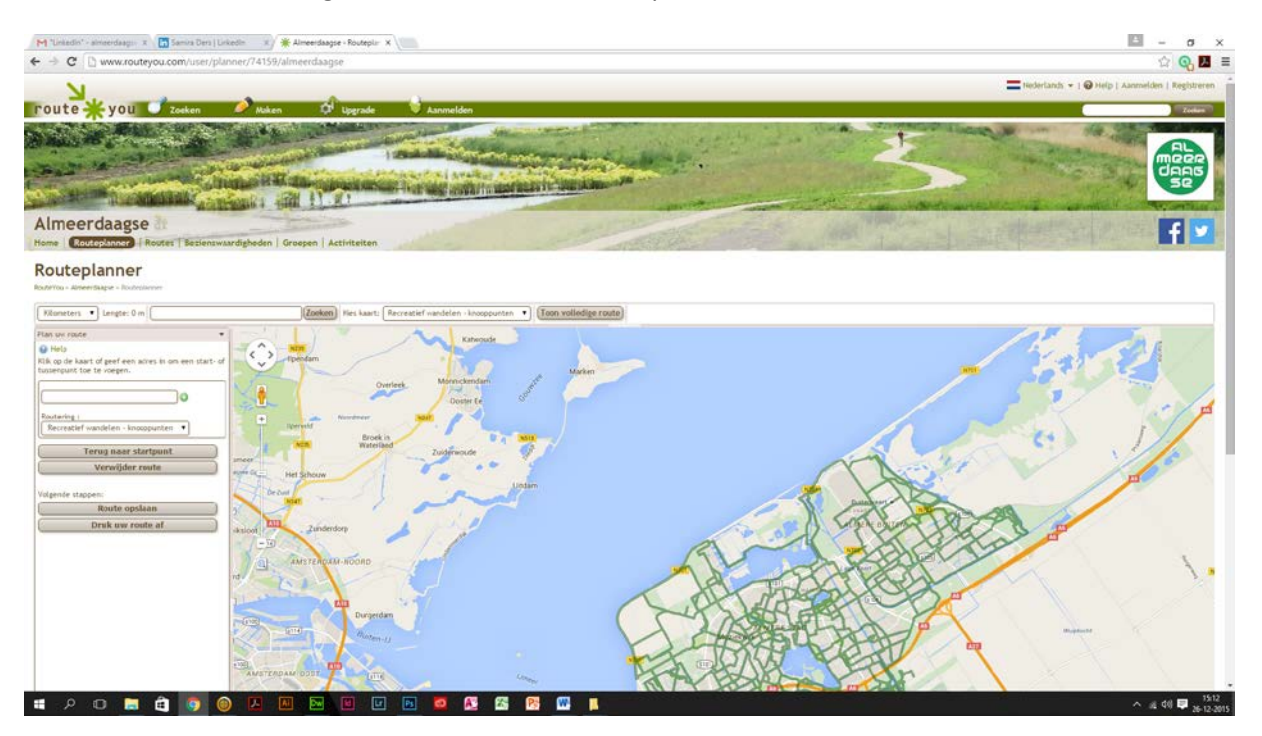

Schuif de balk rechts en draai het muiswiel 1 klik naar voren

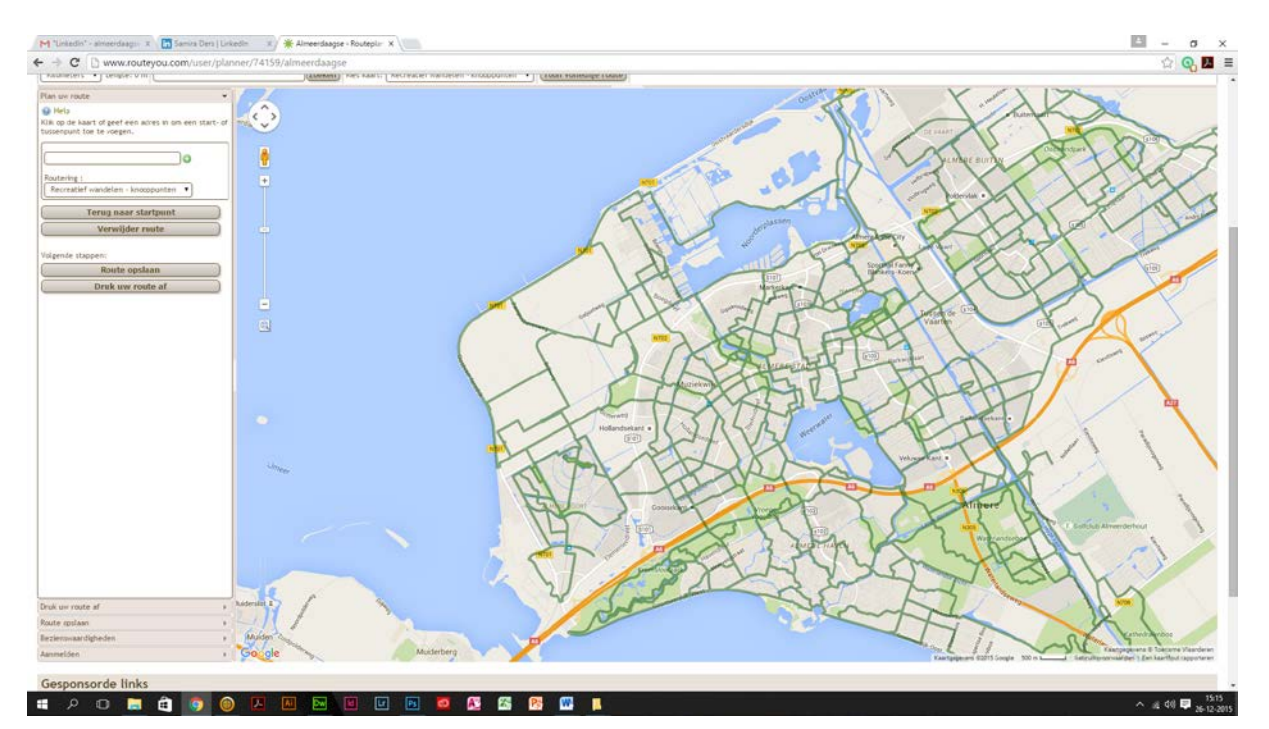

De zes NS-stations zijn met een blauw symbool aangegeven

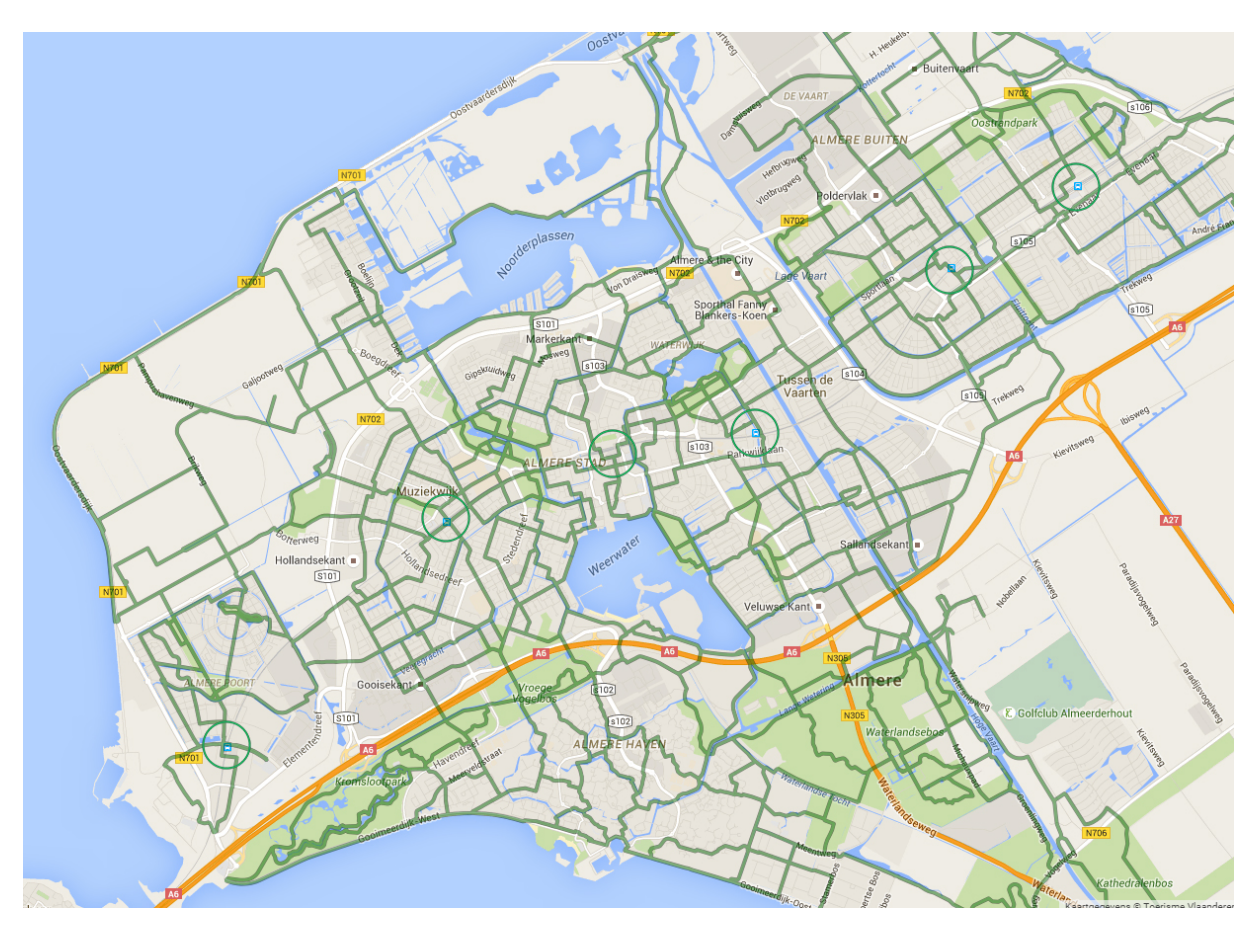

De cursor is een kruisje. Plaats de cursor bij het linker station = NS Almere Poort. Klik met de muis. Er verschijnt een rode punt.

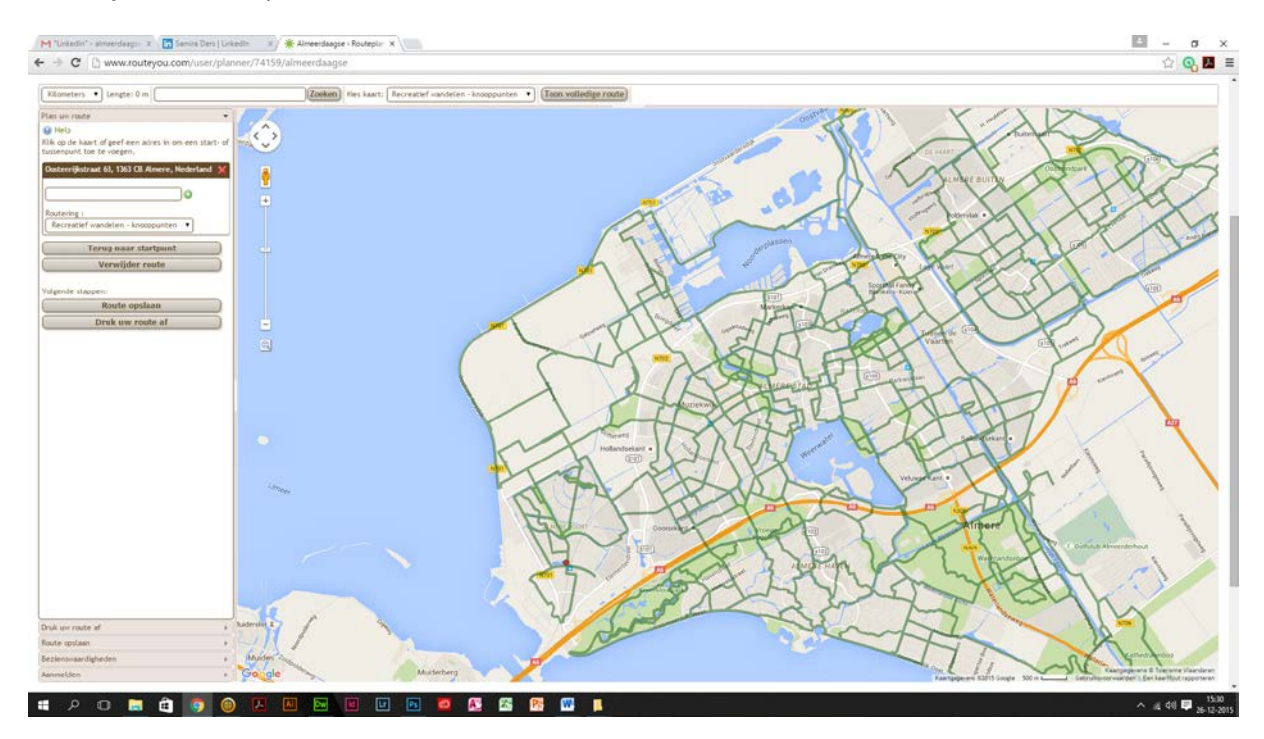

Plaats de cursor bij het rechter station = NS Almere Oostvaarders. Klik met de muis. Er verschijnt een rode punt. De wandelroute wordt berekend en wordt met een rode lijn getoond. De eerste rode punt, bij het begin van de route is een groene punt geworden. Linksboven staat de afstand van de berekende route.

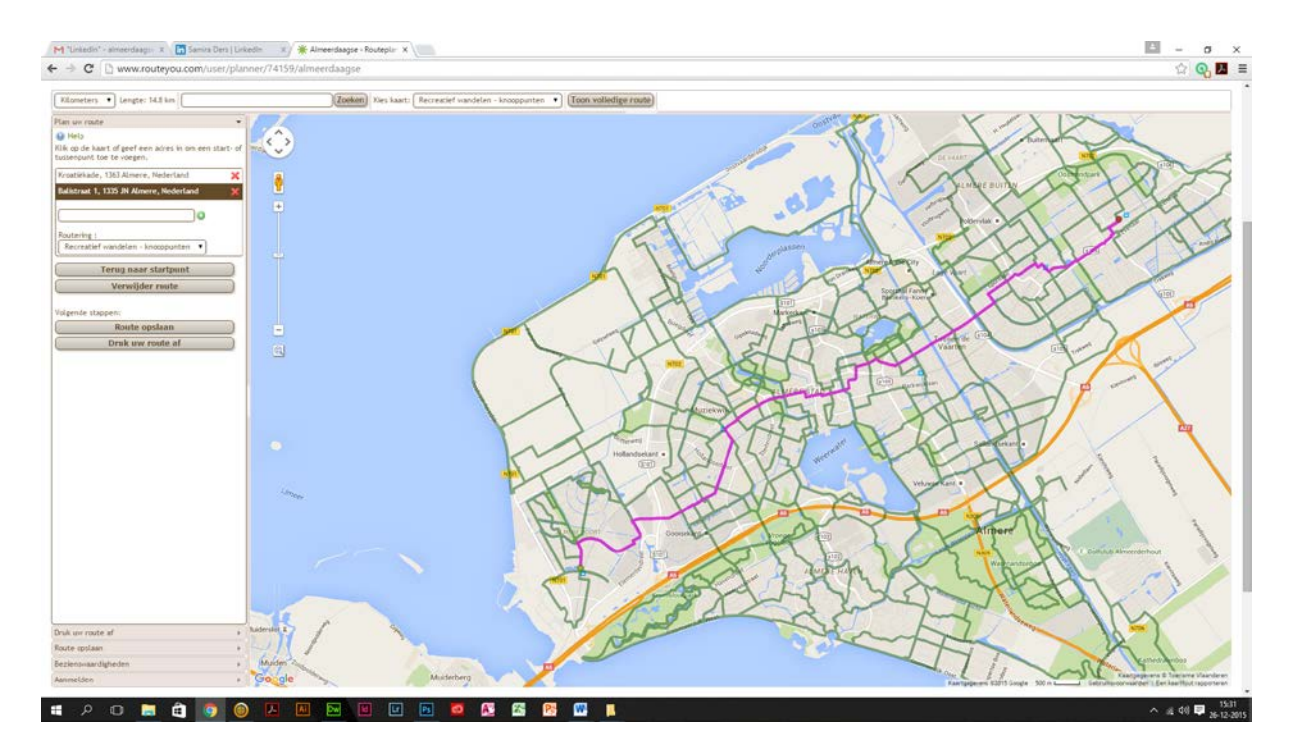

Plaats de cursor bij de groene punt aan het begin van de route. Draai het muiswiel 1 of 2 klikjes naar voren om verder in te zoomen. De knooppuntnummers verschijnen. Plaats de cursor op de groene stip, de cursor verandert in een handje. Schuif de groene stip naar het midden van knooppunt 27. Knooppunt 27 is bij de bushaltes op het Winterspelenplein.

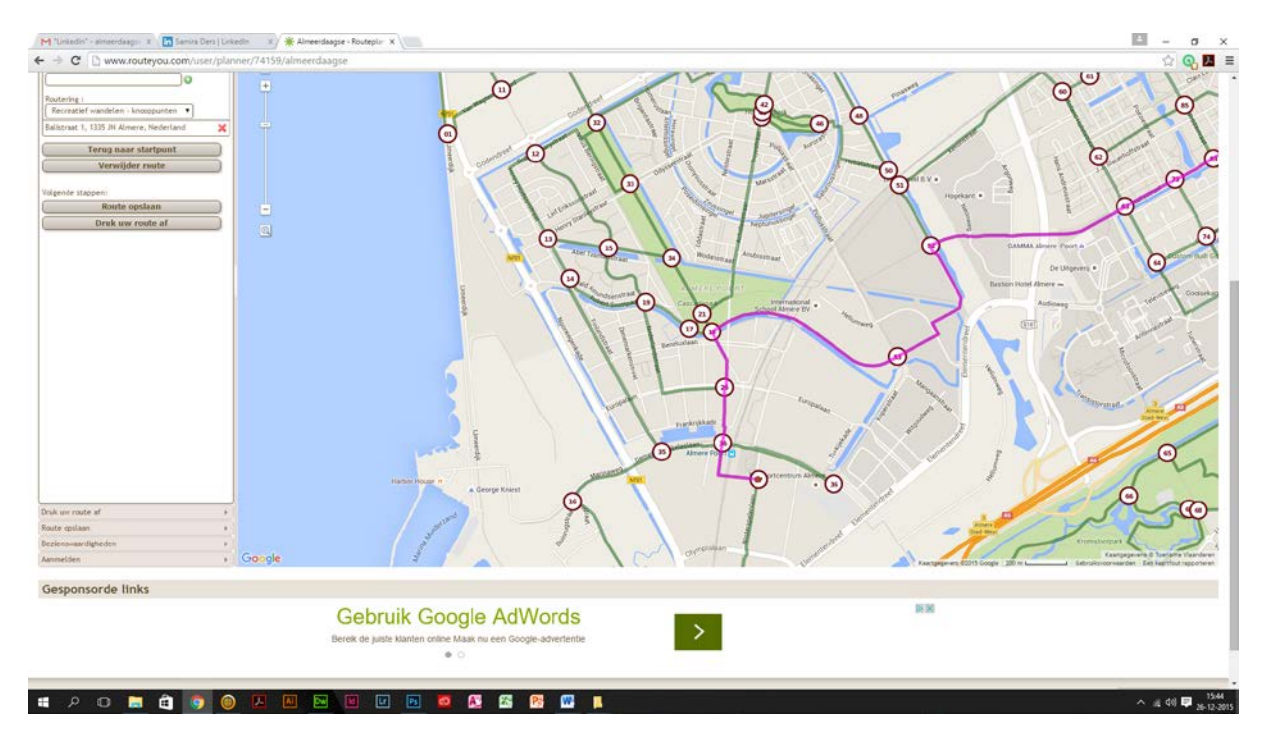

Klik met de muis bovenin op de knop "toon volledige route". Plaats de cursor aan het eind van de route bij station Oostvaarders. Draai het muiswiel naar voren om in te zoomen. Verplaats de punt aan het eind van de route naar het midden van knooppunt 63. Knooppunt 63 is aangebracht aan de lantaarnpaal bij de tunnel onder de spoorlijn op de hoek van de Balistraat en de Sumatraweg bij buurtcentrum EveNaarHuis.

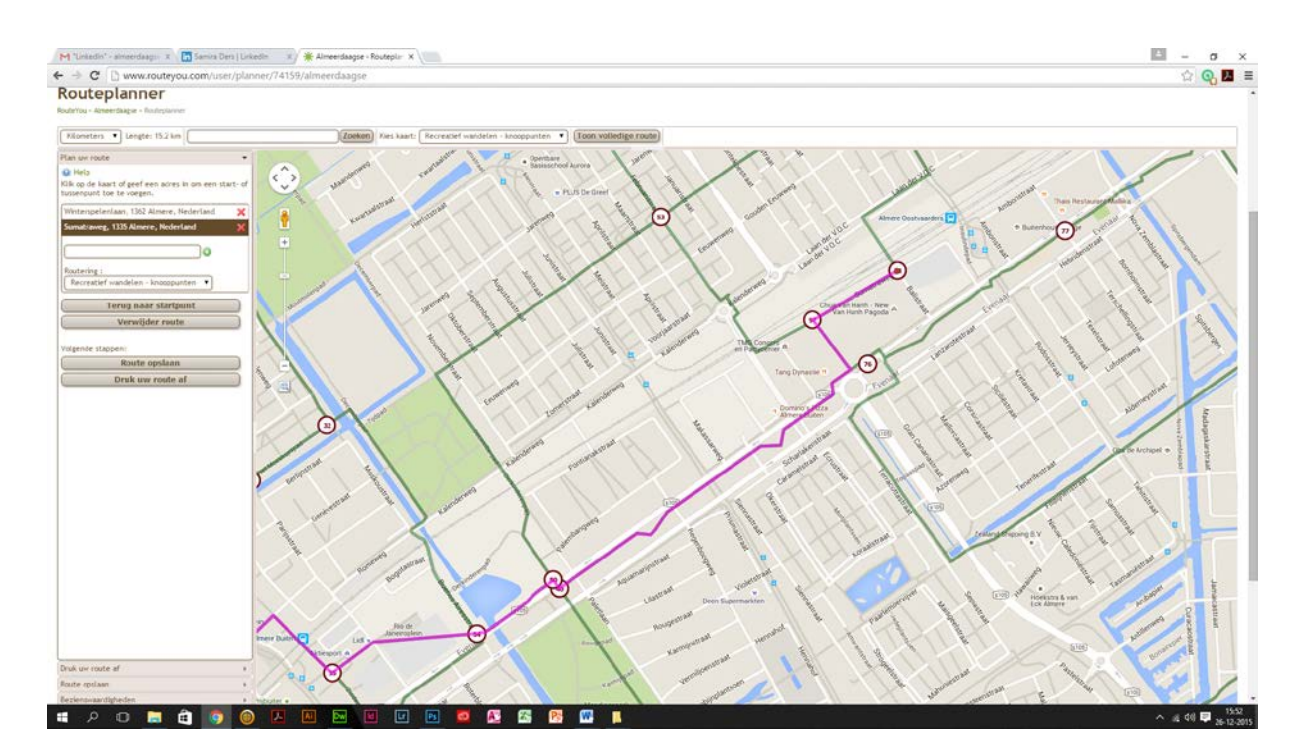

Linksboven is de juiste afstand tussen beide knooppunten aangegeven: 15,2 kilometer. Klik in het midden op "toon volledige route". Plaats de cursor in het midden van de bovenkant van de kaart. Klik het muiswiel 1 klik naar voren, de knooppunten verschijnen. Verplaats de kaart met de linker muisknop ingedrukt, zorg dat bovenaan knooppunt 40 zichtbaar is en onderaan een deel van de rode lijn.

Plaats de cursor op een willekeurig punt in het midden van de rode lijn. De cursor verandert in een handje. Houd de linker muisknop ingedrukt en schuif naar boven tot het midden van knooppunt 40.

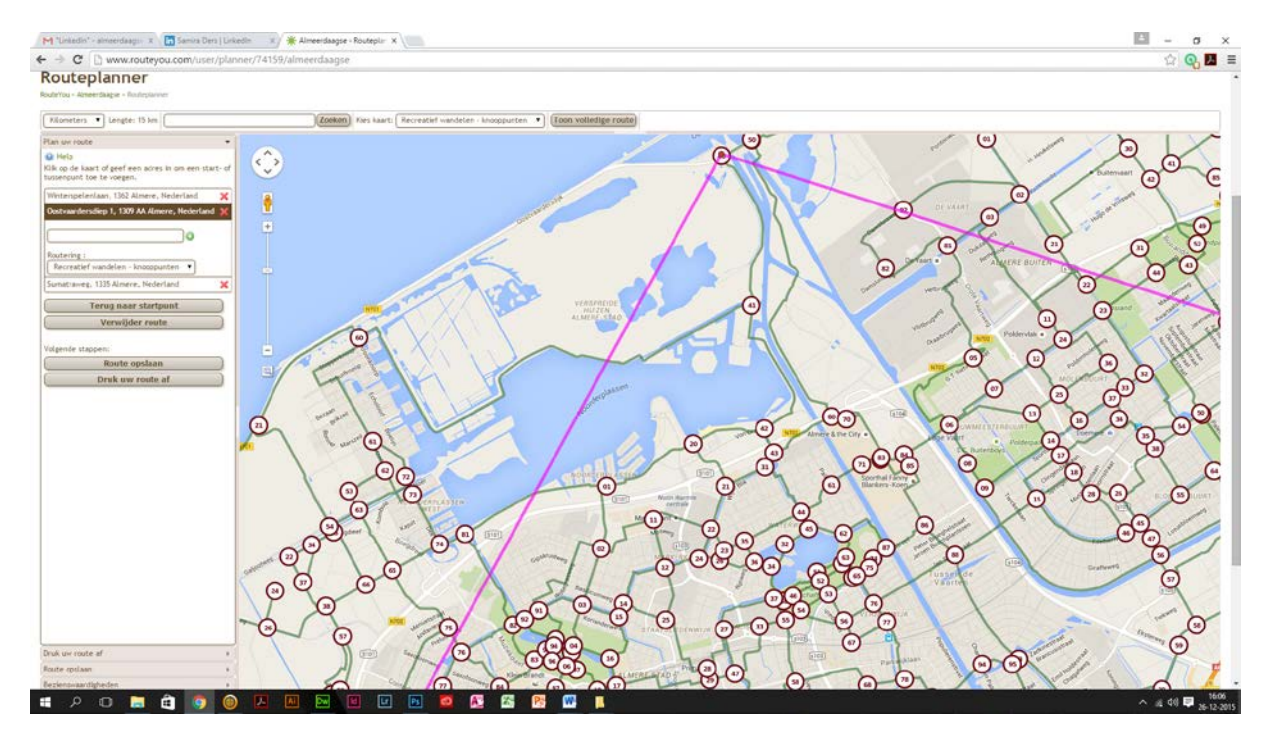

Laat de muisknop los, de route wordt opnieuw berekend met bezoekerscentrum De Trekvogel als tussenstop. De lengte van de route is gewijzigd naar 21,1 kilometer. Druk op de knop "toon volledige route".

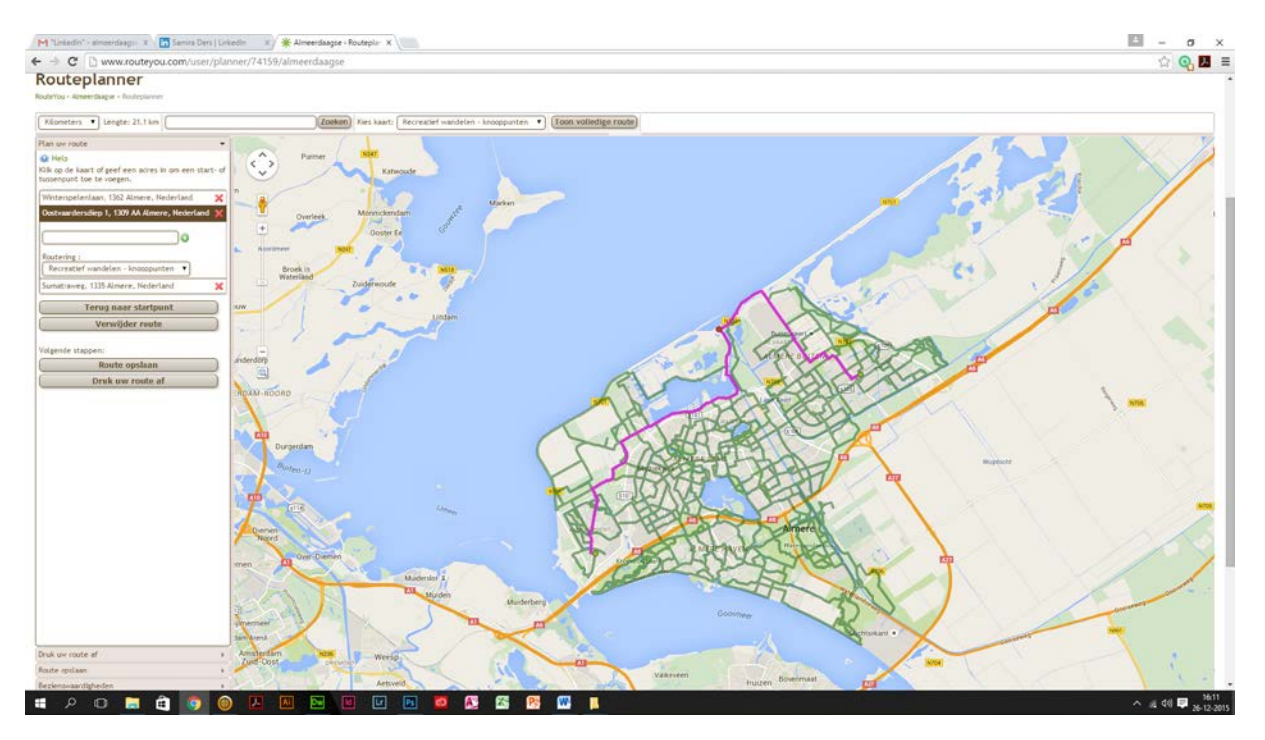

Plaats de cursor rechts van de rode lijn, rechts van de groene lijnen en draai het muiswiel tot de knooppunten verschijnen.

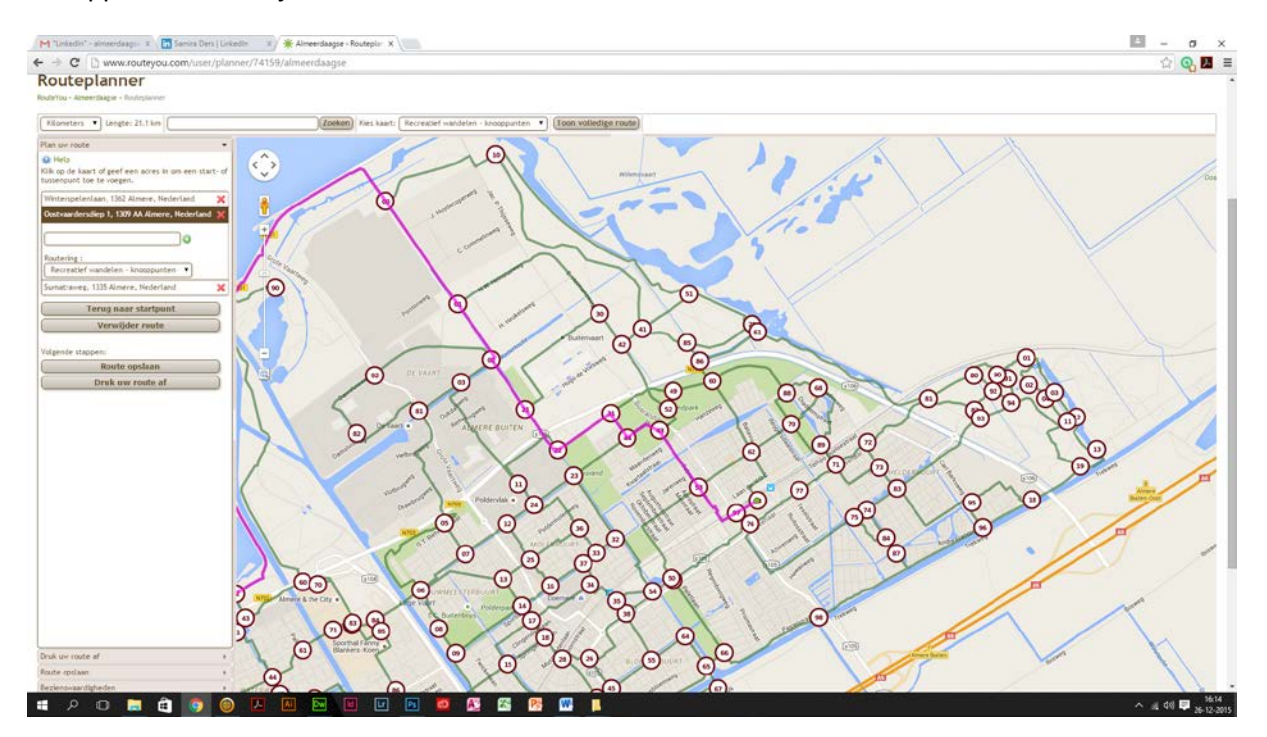

Plaats de cursor ergens in de rode lijn, de cursor wordt een handje, houd de linker muisknop ingedrukt en verplaats de cursor naar knooppunt 61. Laat de muisknop los, de route wordt opnieuw berekend met het Natuurbelevingcentrum De Oostvaarders als tweede tussenstop. De lengte van de route is gewijzigd in 22,2 kilometer.

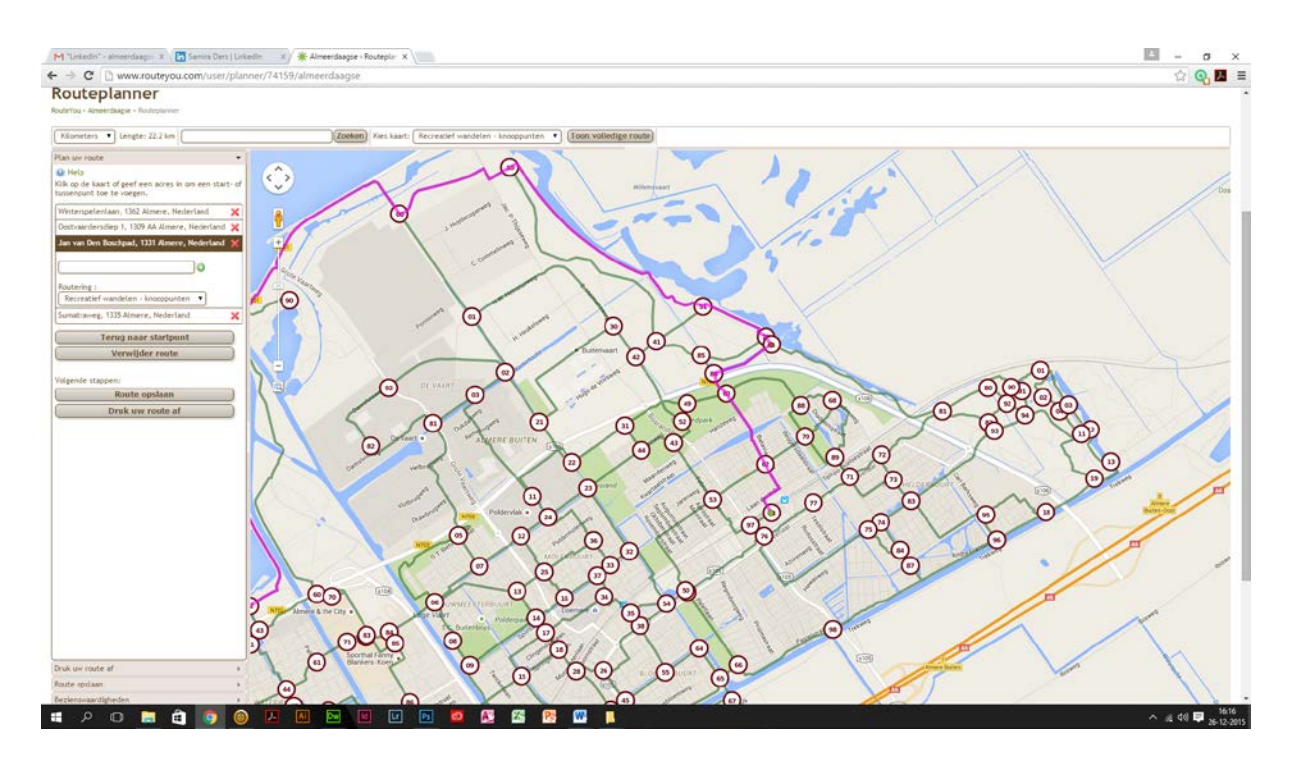

Druk in de linker kolom op de knop "Druk uw route af". Er komen drie mogelijkheden, probeer ze alle drie. Even wachten tot de berekening klaar is en dan zal een PDF worden gedownload.

Het is ook mogelijk om de route als GPX-bestand te downloaden. Een dergelijk bestand kan gebruikt worden in navigatiesystemen en in de meeste mobiele telefoons. Om de route te kunnen downloaden moet deze eerst worden opgeslagen.

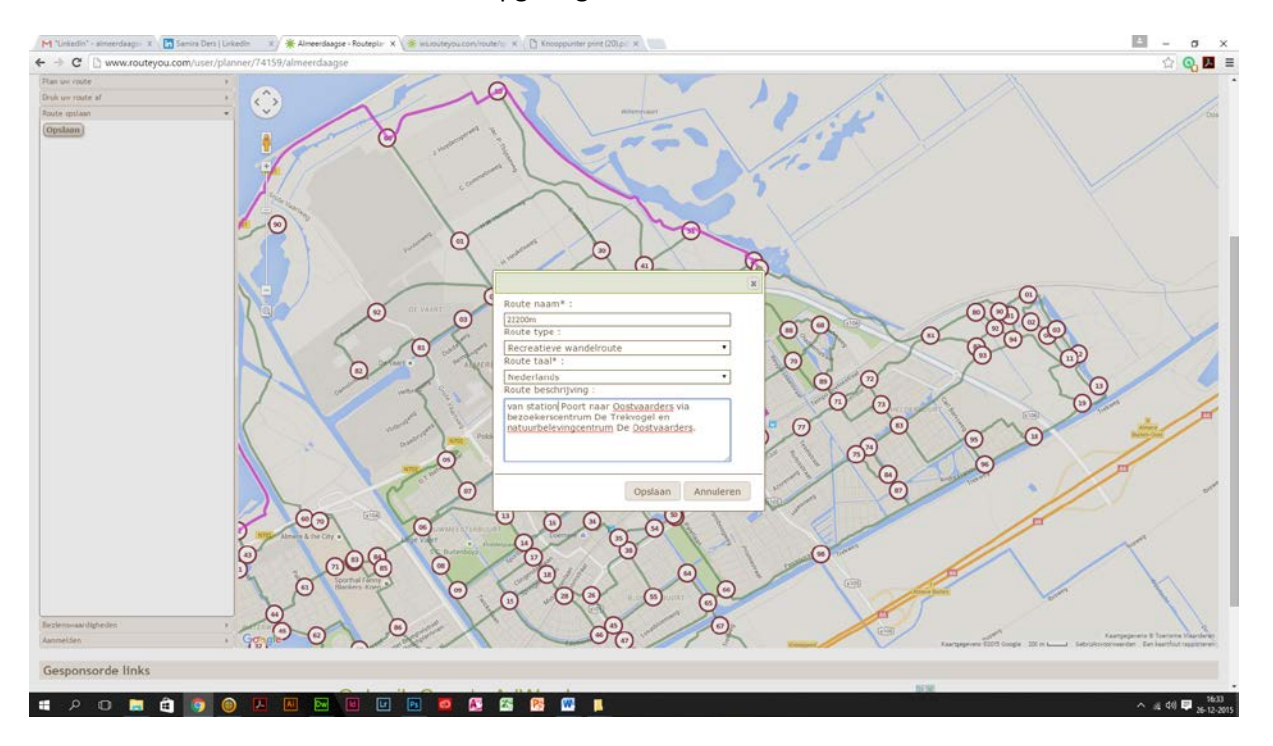

Als de route is opgeslagen zijn er meer opties om de route af te drukken, bijvoorbeeld een overzichtskaart op A4-formaat en de instructies (linksaf, rechtsaf) met of zonder detailkaartjes.

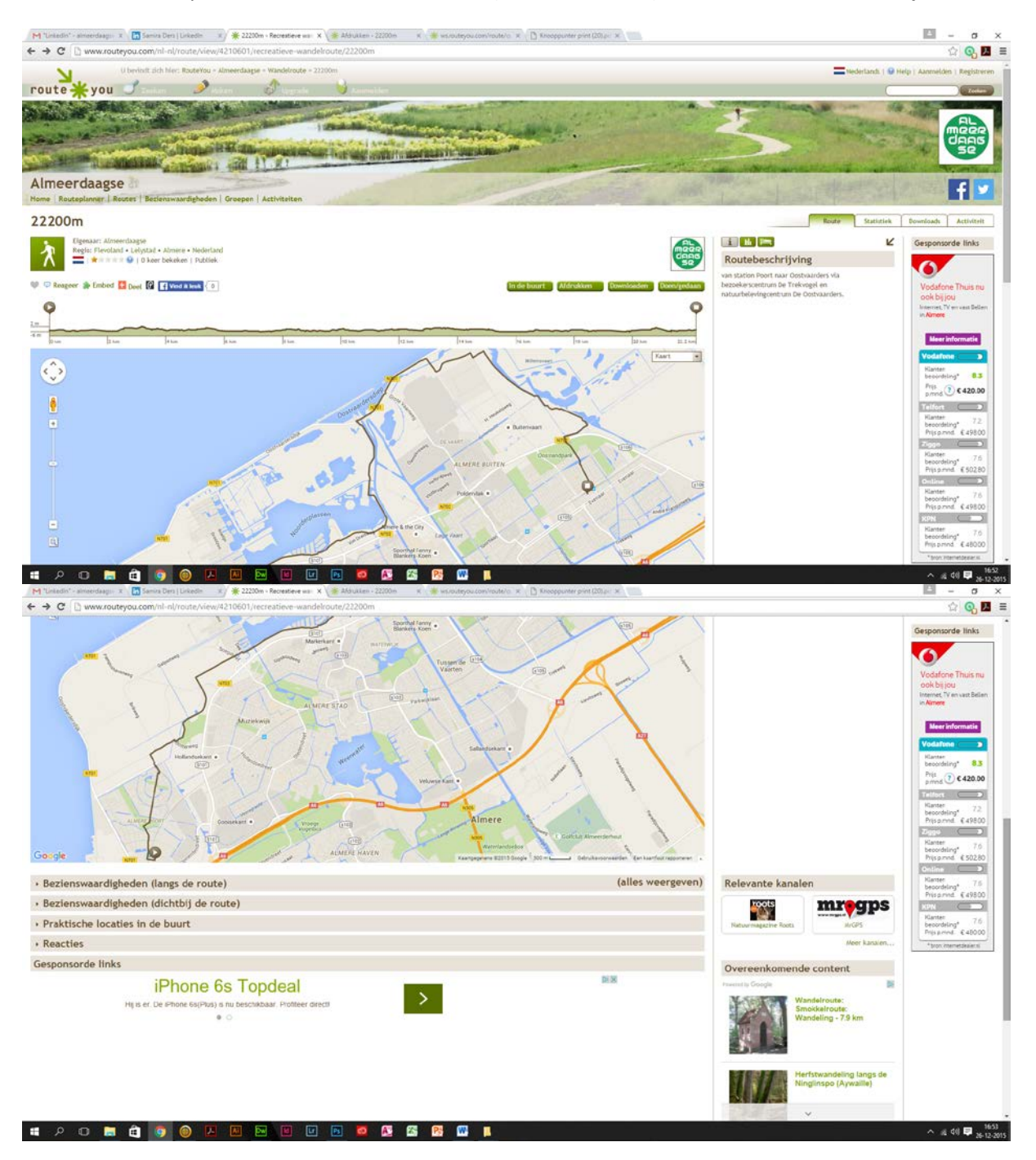

Ook kan de route worden gedownload:

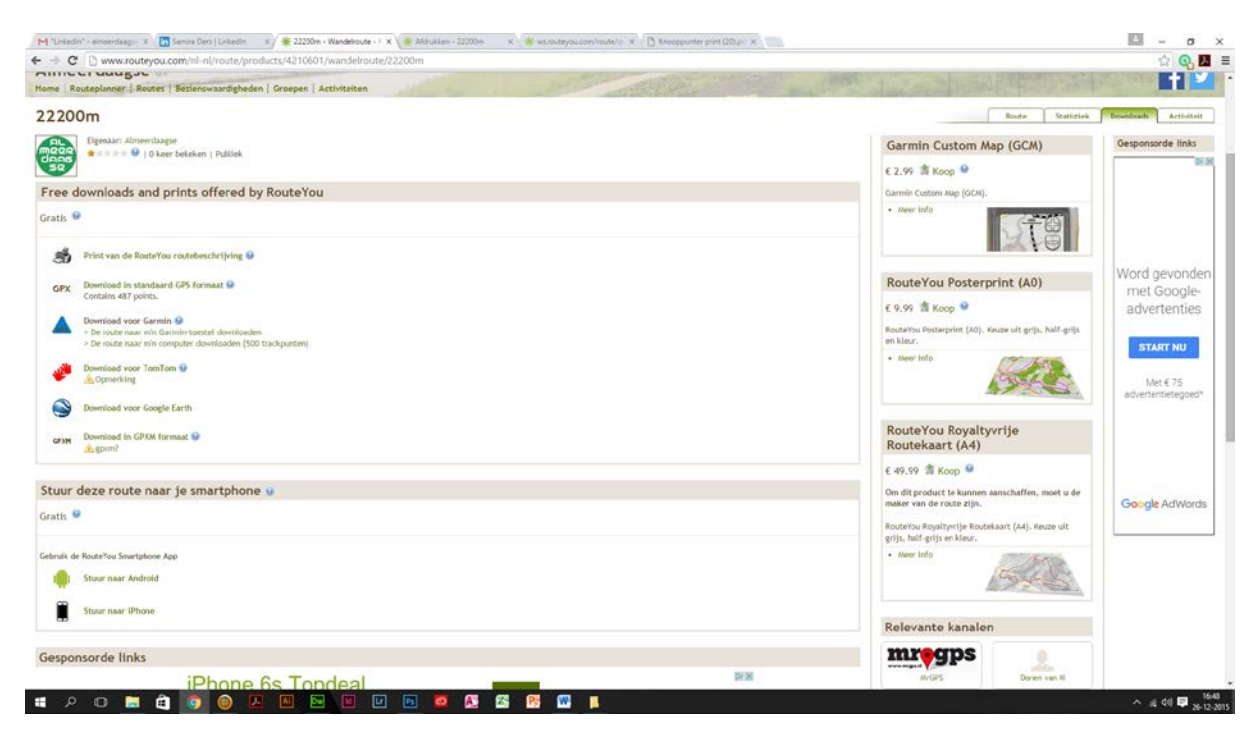

Natuurlijk gaat u na deze demonstratie uw eigen routes maken. Veel plezier!